## **Anagrafiche - Collegamento dei docenti alle materie**

*di* 

Pagina web della guida: [http://wiki.scuolasemplice.it/amministrazione/anagrafiche/collegamento-dei](http://wiki.scuolasemplice.it/amministrazione/anagrafiche/collegamento-dei-docenti-alle-materie/)[docenti-alle-materie/](http://wiki.scuolasemplice.it/amministrazione/anagrafiche/collegamento-dei-docenti-alle-materie/)

Per poter associare un docente ad un corso, sarà prima necessario collegarlo alla materia oggetto del corso. Lo stesso docente potrà essere collegato a più materie e, allo stesso modo, la stessa materia potrà essere collegata a più docenti.

L'associazione Docente - Materia può essere fatto sia da *Anagrafiche ? Docenti*, sia da *Anagrafiche ? Materie*.

Se si accede ad *Anagrafiche ? Materie* è prima necessario creare una nuova materia tramite il tasto

**DAgglung materia** 

"*Aggiungi materia*" posto in alto a destra.

Dopo aver definito il nome della materia, accedendovi tramite il tasto "*Modifica*" posto nella colonna operazioni sarà poi possibile scegliere fra tutti i docenti disponibili.

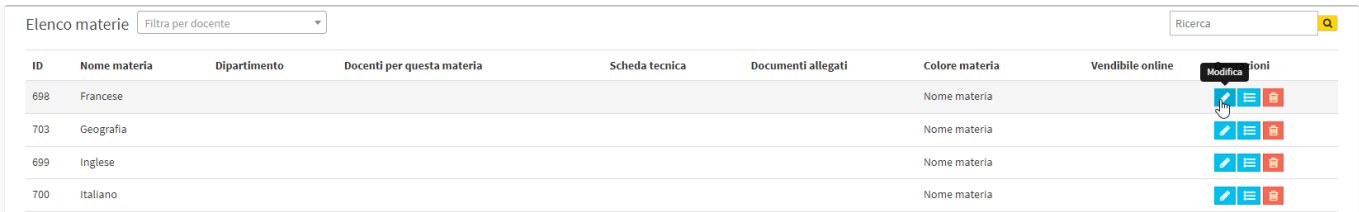

A schermo saranno visualizzate varie schede relative alla materia scelta, basterà selezionare la scheda Docenti per poi cliccare su uno o più docenti.

Inoltre, sarà poi possibile limitare l'uso di una materia a determinate sedi, affinché non compaia nei corsi presenti unicamente in una sede differente.

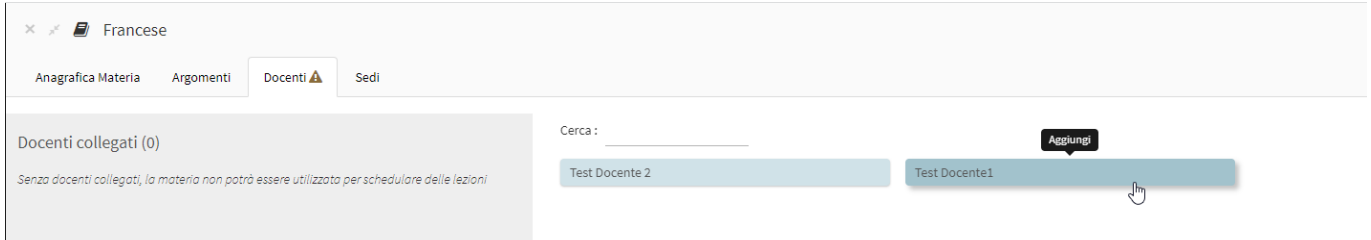

Stessa procedura può essere fatta dalla sezione *Anagrafiche ? Docenti*. Per collegare i docenti alle materie mediante questa sezione le materie devono essere state create in precedenza, in ogni caso il collegamento può essere fatto in vari modi.

Tramite il tasto *Aggiungi docente*: quando si genera un nuovo docente si possono scegliere sin da subito le materie che dovrà gestire. Nella scheda di creazione del docente è presente la sezione dove indicare una o più materie. Scorrere fino alla voce *Materie Insegnate* e valorizzare i checkbox delle materie che si vogliono associare al docente. Cliccare il pulsante *Applica modifiche* per salvare.

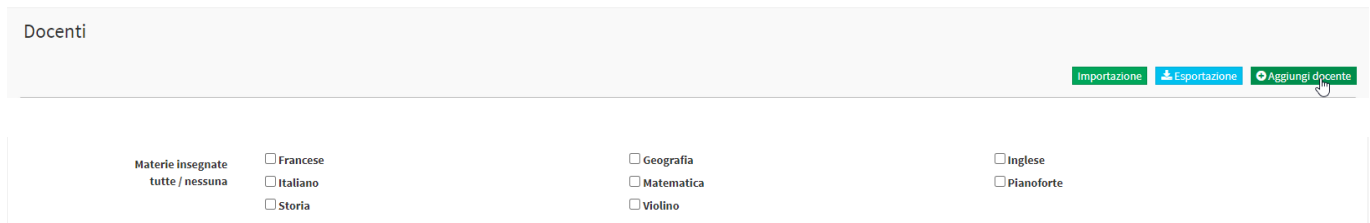

Tramite il tasto *Menù ? Modifica* posto nella colonna operazioni: Si tratta della stessa scheda di quando si genera un docente per la prima volta, in qualsiasi momento si possono aggiungere o rimuovere una o più materie dalla lista. Scorrere fino alla voce *Materie Insegnate* e valorizzare i checkbox delle materie che si vogliono associare al docente. Cliccare il pulsante *Applica modifiche* per salvare.

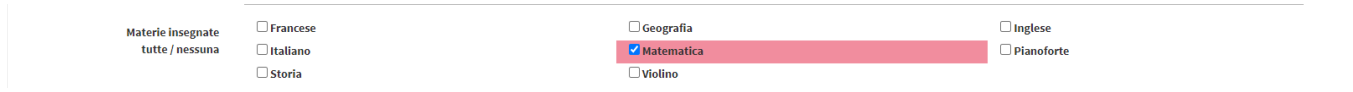

Cliccando sul nome del docente: Si aprirà una schermata dalla quale si potranno gestire varie configurazioni relative al docente. Accedendo alla scheda Materia sarà possibile aggiungere o rimuovere più materie.

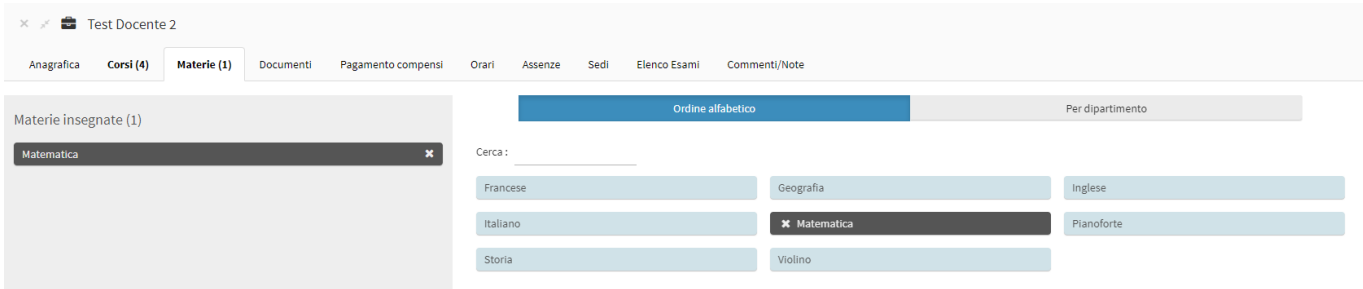

Basterà poi ricordarsi di salvare le modifiche affinché le informazioni risultino aggiornate.

Questa guida è tratta dalla Wiki di ScuolaSemplice.

ScuolaSemplice è una soluzione BLUCLOUD SRL - P.IVA 02176700512 © 2017 Tutti i diritti riservati.